# **INFERENTIAL STATISTICS III - CHI-SQUARE TEST OF INDEPENDENCE: HINTS**

#### **CHI-SQUARE TEST OF INDEPENDENCE: THEORETICAL BACKGROUND**

In research, when we are interested in investigating the relationship between qualitative variable, the appropriate test is sometimes the chi-square test of independence. The steps necessary to be follow in order to carry out this test are:

- Calculate the observed frequencies for each cell of the cross tabulation (the Pivot Table can be used here);
- Calculate the expected frequencies for each cell of the cross tabulation (there is not a predefined formula to calculate expected frequencies);
- Compute the value of chi-square parameter;
- Evaluate the significance of obtained chi-square parameter.

The formula for the chi-square test of independence is give by:

$$
\chi^2 = \sum \frac{O_i - E_i}{E_i}
$$
 where  $O_i$  is an observed cell frequency and  $E_i$  is an expected cell frequency.

### *Assumptions for the Chi-Square Test of Independence*

- 1. Subjects are randomly and independently sampled from the population of interest
- 2. Measurements are obtained from a single sample
- 3. Variables included in the analysis are measured on a qualitative scale
- 4. Expected cell frequencies are greater than or equal to five.

### **MICROSOFT EXCEL**

To create the observed contingency table:

- **[Data – Pivot Table and Pivot Chart Report]:**
	- o Pivot Table and Pivot Chart Wizard-Step 1 of 3. The date are into the *Breastfeed.xls* file, so the **Microsoft Excel List of Database** is already been selected. Because we want to create a pivot table not a pivot chart, the option **Pivot Table** it will be selected:

PivotTable and PivotChart Wizard - Step 1 of 3

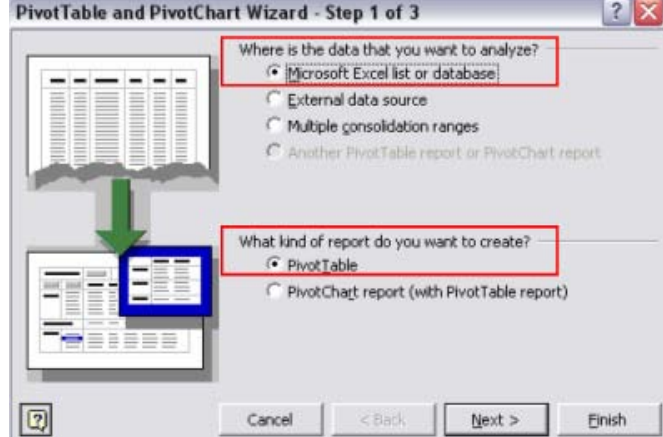

 $\circ$  Pivot Table and Pivot Chart Wizard-Step 2 of 3. Enter the range of the data (from A1 to C111) in the space provided (click on cell A1 in the worksheet Cross Tabulation and drag to cell B111).

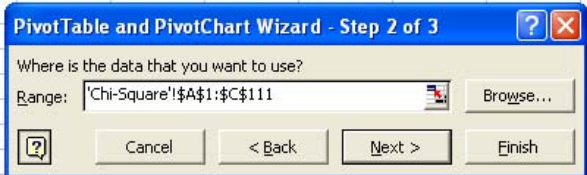

o Pivot Table and Pivot Chart Wizard-Step 3 of 3. Put the report in the same worksheet as the data. Select **Existing worksheet.** Click in the Existing worksheet window and then click on cell F2 in order to place the report two columns right beside data.

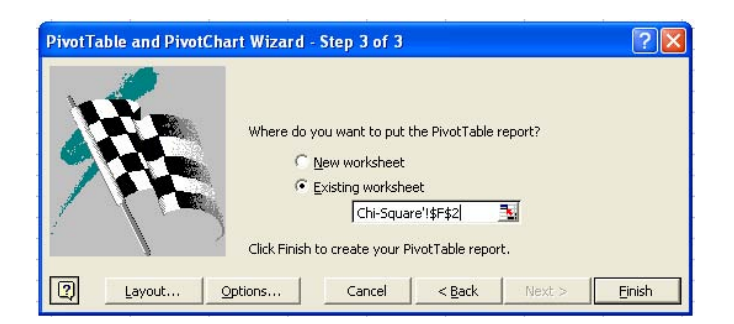

o Place by drag and drop the "*BreastFeeding*"/"*Sex*" variable on rows and "*FerripriveAnemia*" on columns. Drag and drop any variable ("*FerripriveAnemia*" or "*BreastFeeding*"/"*Sex*") on the area labelled **Drop Data Items Here.** The obtained table look like in the image bellow:

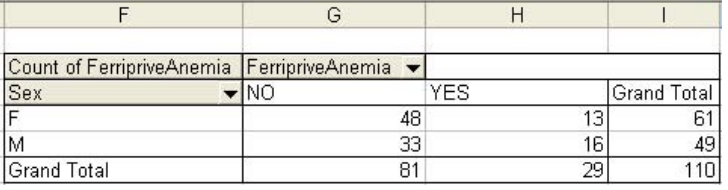

Copy and paste the observed contingency table and change the table as in the image bellow:

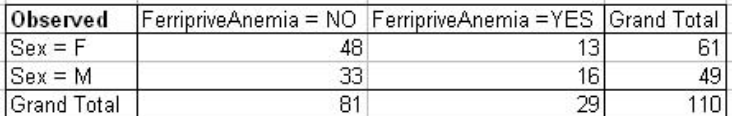

To create the expected contingency table:

■ Copy the GrandTotal structure of the observed table:

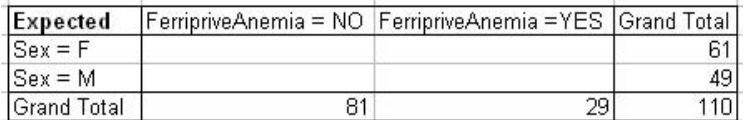

Apply the following formula to calculate the expected cell frequencies:

Il a to calculate the expected cell frequencies:<br>  $E_i = \frac{(Column Grand Total) \cdot (Row Grand Total)}{Overall Grand Total}$  $\frac{1}{\text{Total} \cdot (\text{Row C})}{\text{Overall Grand Total}}$ 

- To begin, click on the Sex = F/FerripriveAnemia = NO expected frequency cell (e.g. G17): =I17\*G19/I19
	- o Press [Enter]. Cell G17 should contain an expected frequency of 45.
	- o Repeat the above steps to calculate the expected frequency for each of the remaining cells.

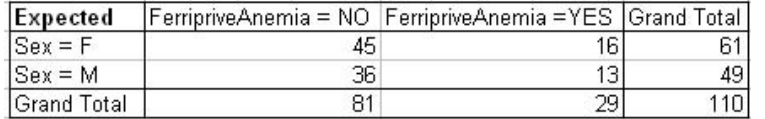

To compute chi-square statistics:

- *Alpha*: use alpha equal to 0.05 for this analysis (significance level of 5%).
- *df*: the formula for the degree of freedom (df) for the chi-square test of independence is df = (r -1)  $(c - 1)$ , where r = the number of rows in the cross tabulation and  $c =$  the number of columns in the cross tabulation. Because our cross tabulation has 2 rows and 2 columns,  $df = (2 - 1) (2 - 1) = 1$ .
- *Critical chi*-*square*: the CHIINV function will be use in order to find the critical chi-square value. Select the corresponding cell and **[Insert – Function... – Function category (Statistical) - CHIINV]**:
	- o Click in the probability window of the CHIINV dialog box and enter the value of alpha
	- $\circ$  Deg freedom: click in the Deg freedom window and enter the df value by selecting the corresponding cell
- *p-value:* this is the probability associated with the observed value of chi-square. The CHITEST function will be use to find the p-value. Select the cell where you want the result and **[Insert – Function... – Function category (Statistical) - CHITEST]**. Fill the CHITEST dialog box with requested information:

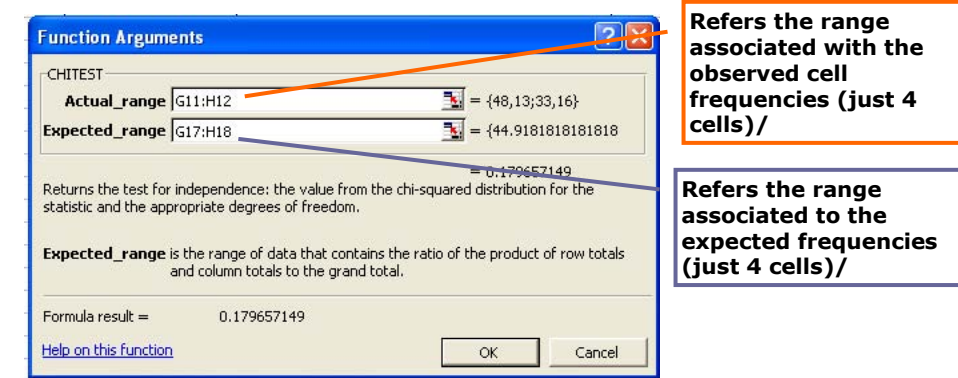

- *Observed chi-square*: the CHIINV function will be use to find the observed chi-square value.
	- o *Probability*: enter here p-value
	- o *Deg\_freedom*: enter the df value.
- **The results will look like in the example bellow:**

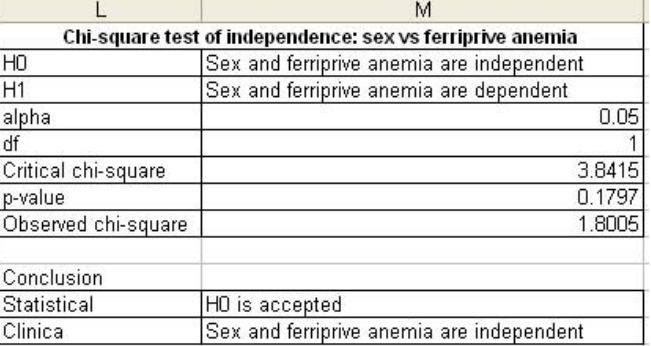

## **EPIINFO**

To replace text: Ctrl+A – Ctrl + H

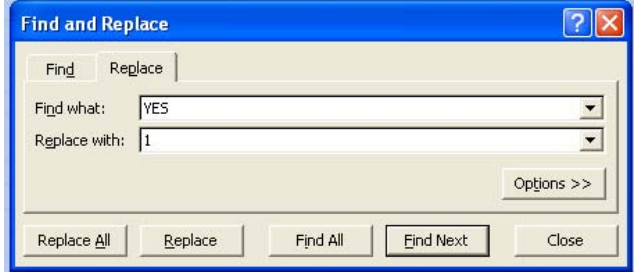

To work with EpiInfo:

- Open Analysis module of EpiInfo ([Start All Programs Epi Info Analysis]). Activate Read(Import) option.
	- a. Define the type of document which you wand to open (Excel file) & data source (find the **BreastFeed.xls** file on your partition on the server) & Worksheet (select here the *EpiInfo* work sheet):

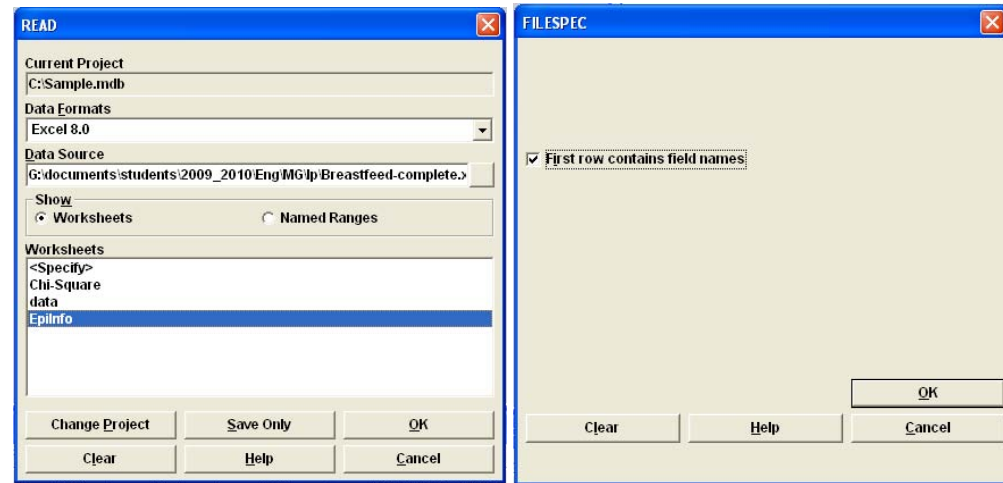

b. Confirm with OK. An message as in the picture bellow will appear:

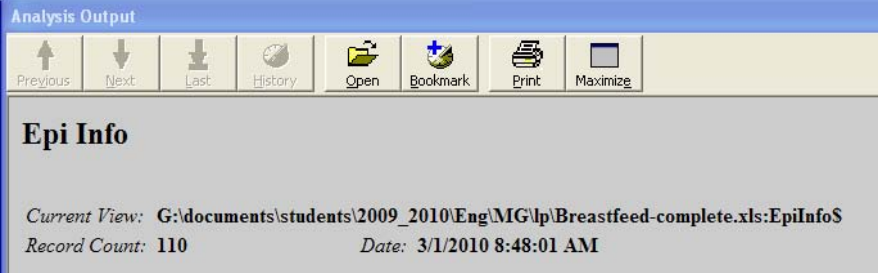

- c. Verify if the open data are the correct ones. From **Statistics** command activates with double click the **List** option. Chose all (\*) and validate with OK. It is correct if you have the HT and Diabetes status for all patients (as yes/no variables).
- Use **Table** function to answer to this question. Exposure variables is Sex and outcome variable is FerripriveAnemia

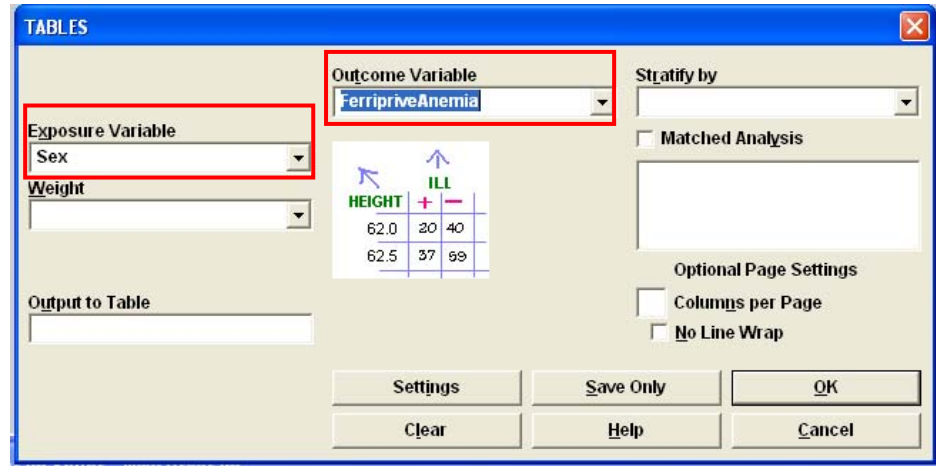

The following results will be obtained:

п

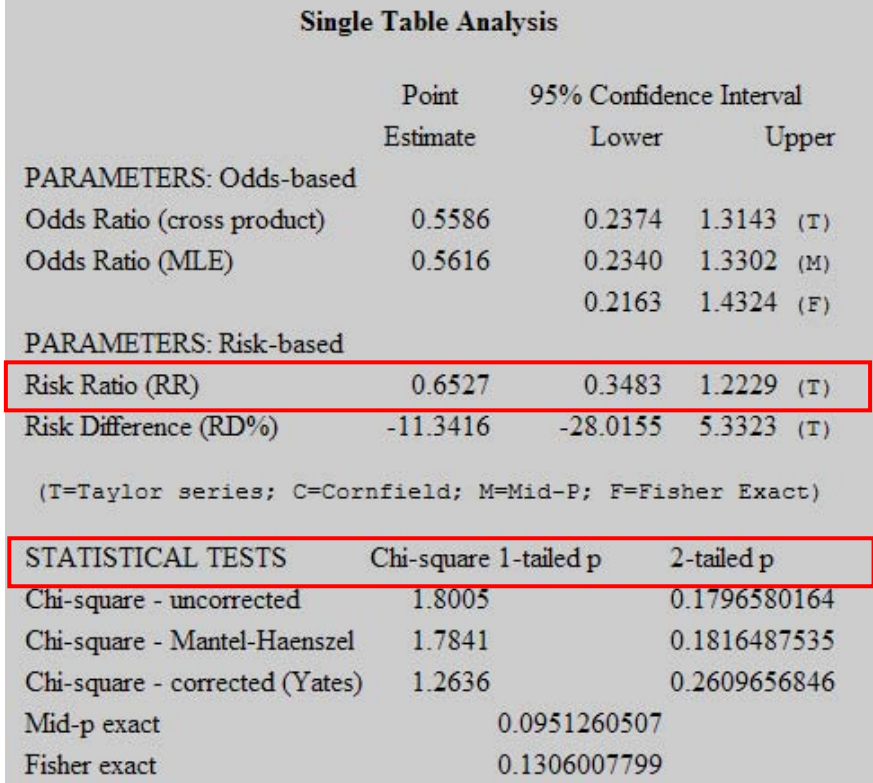

Since the question is about risk factors, we will look and interpret Risk Ratio or Odds Ratio (depending on research methodology – 4<sup>th</sup> year of study) as parameters and associated confidence interval. Since the values (both in this case OR = Odds Ratio and RR = Risk Ratio) are not higher than 1 the sex could

not be considered a risk factor for FerripriveAmenia.

We also have the result of Chi-square test (are were obtained more easiest compared to Microsoft Excel).